# **Report Data Management Pane**

Report Wizard provides predefined report data templates that you can use to generate a report. The builtin report data template consists of several report data variables such as title, author, scope, and purpose that you can modify and adjust to meet your needs. You can also create a new report data template as needed, and manage the variables using the report data management pane.

This section defines report data, and how to use it in your report to represent variables that you want to include. Click the following links to navigate to the content of this page.

- [Report Data and Variables](#page-0-0)
- $\bullet$ [Reportdatapane](#page-0-1)
- [Working with Report Data](#page-1-0)
- [Working with Report Data Variables](#page-5-0)

## <span id="page-0-2"></span><span id="page-0-0"></span>Report Data and Variables

A report in Report Wizard has a collection of variables which are called report data. Report Wizard provides a built-in report data for every predefined template. The built-in report data comes with predefined variables and values which you can edit or delete. You can also add more variables to the built-in report data.

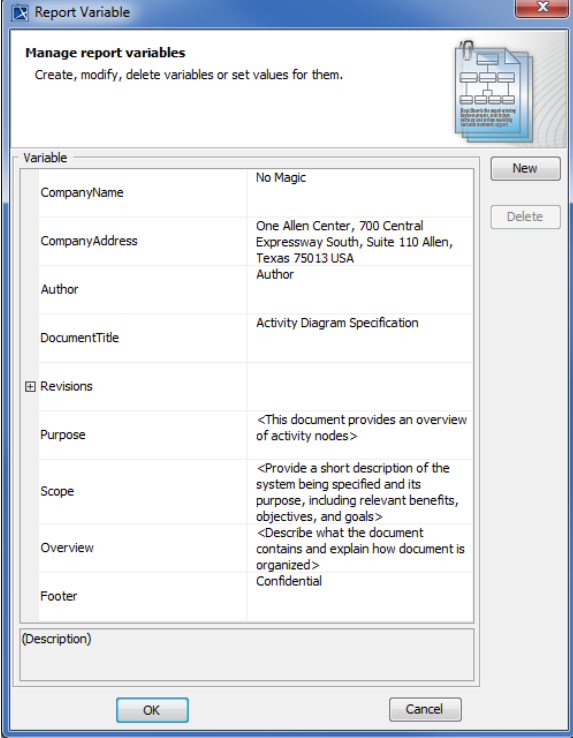

The built-in report data's predefined variables and values in Report Wizard.

You can create your own report data, and add variables and child variables under it if you do not want to use the built-in one. Report Wizard also allows you to create a report data as an element in the Containment tree inside a MagicDraw project by using the Report Profile which allows you to commit the Report Data to Teamwork Server, and share it with other users.

## <span id="page-0-3"></span><span id="page-0-1"></span>Report Data Management Pane

Report Wizard stores the built-in report data in the **Report Data** management pane which helps you to organize information into groups , and keep revision history created in a MagicDraw project.

This pane also allows you to:

#### **On this page**

- [Report Data and Variables](#page-0-2)
- [Report Data Management](#page-0-3)
- [Pane](#page-0-3)
	- [Working with Report Data](#page-1-1) [How to use a](#page-2-0)  [report profile](#page-2-0)  [\(Report Profile.](#page-2-0) [mdzip\)](#page-2-0)
		- [How to create a](#page-3-0)  [Report Data in a](#page-3-0)  [MagicDraw project](#page-3-0)
- [Working with Report Data](#page-5-1) 
	- [Variables](#page-5-1)
- **[Glossary](#page-10-0)**
- [Sample model](#page-10-1)
- More information about [working with reports in](#page-10-2)  [Report Wizard](#page-10-2)
- Create, edit, delete, or clone a Report Data.
- Create or organize the variables in a Report Data.

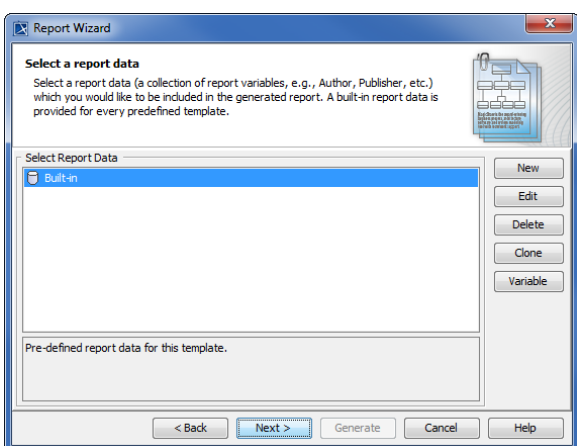

Selecting the built-in report data in the Report Data management pane

The following table lists the buttons and their function in the **Report Data** management pane.

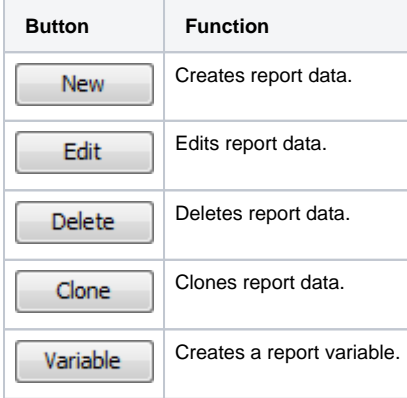

## <span id="page-1-1"></span><span id="page-1-0"></span>Working with Report Data

You can create report data either in:

- Report Wizard in which all data will be saved into an XML file.
- MagicDraw project, in which case the report data will be saved with the project itself. Saving report data in a project will enable you to commit the report to Teamwork Server.

The following instructions show you how to create and manage your report data in Report Wizard and in a MagicDraw project.

1. Click **Tools** > **Report Wizard**.

2. Select a template and click  $\Box$ 

3. New **Click . The New Report Data** dialog will appear.

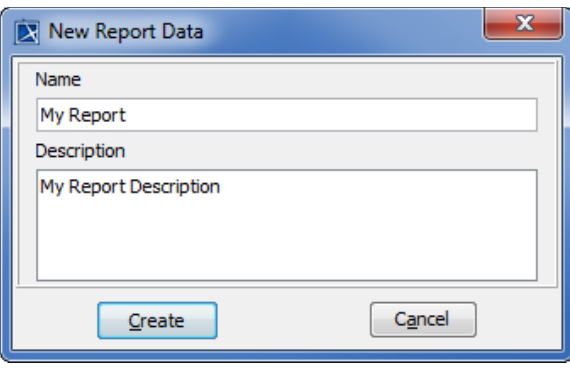

Creating a Report Data in the New Report Data dialog

4. Enter a new report name and description, and then click **the client of the set of the set of the set of the set of the set of the set of the set of the set of the set of the set of the set of the set of the set of the s** 

Before creating a report data in a MagicDraw project, you need to use a report profile, Report Profile. mdzip, which is located in the <install.root>\profiles folder.

#### <span id="page-2-0"></span>**How to use a report profile (Report Profile.mdzip)**

1. On the MagicDraw main menu, click **File** > **Use Project** > **Use Local Project**. The **Use Project** dialog will open, and the project module path <install.root>\profiles will be selected by default.

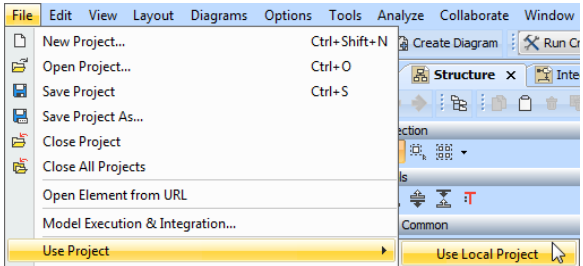

The Use Local Project menu opens the Use Project dialog that contains a report profile you need before creating a report data in a MagicDraw project.

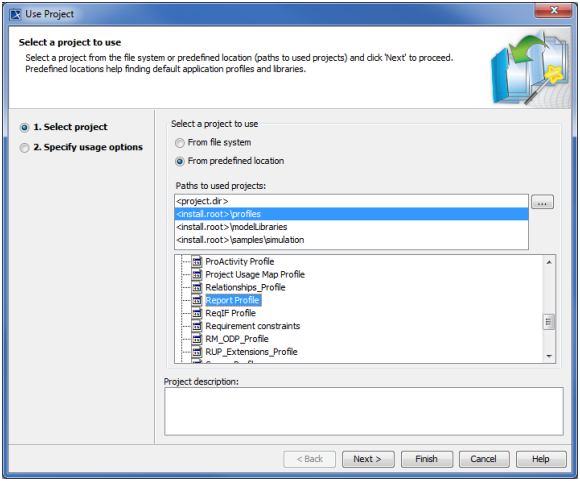

Selecting a project module path for the report profile and Report Profile.mdzip in the Use Project dialog.

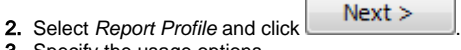

3. Specify the usage options.

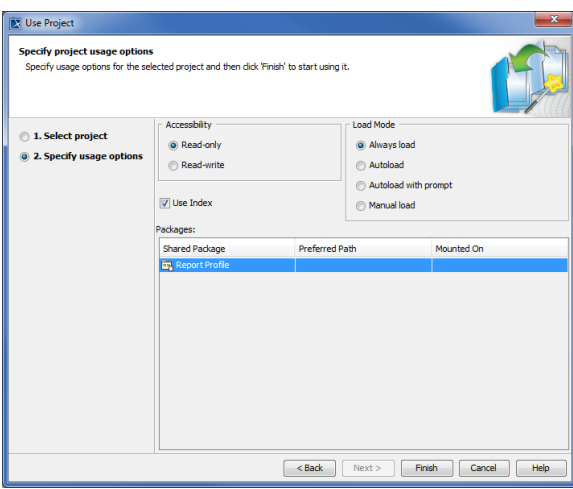

Usage Options.

4. Click Finish . The "Report Profile" profile will open in the Containment tree as a readonly profile. You can now use it in your project.

#### <span id="page-3-0"></span>**How to create a Report Data in a MagicDraw project**

- 1. Use Report Profile.mdzip in your MagicDraw project.
- 2. Right-click a data model in the Containment tree and select **Create Element**.

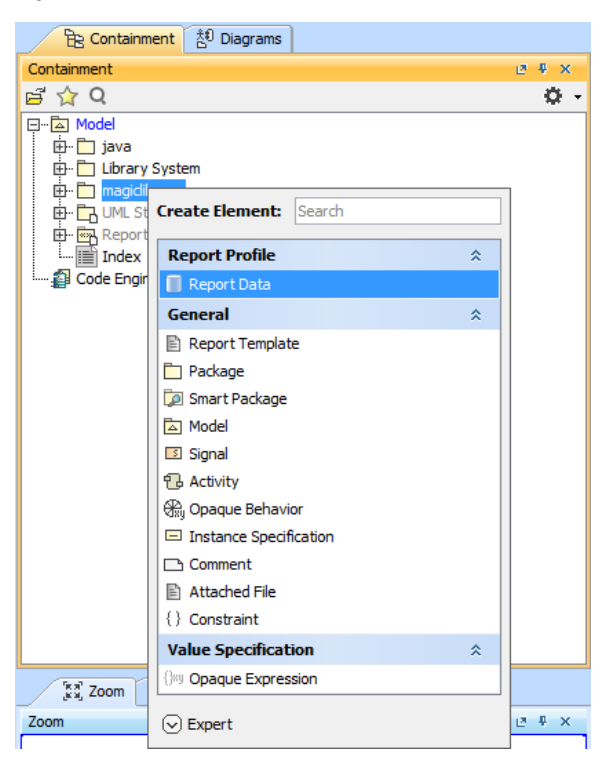

Creating Report Data in the MagicDraw project

3. Select **Report Data** from the menu.

4. Type the name of the **Report Data** element in the Containment tree.

⊘

You can right-click a data model, a package, or a profile in the Containment tree to create a Report Data.

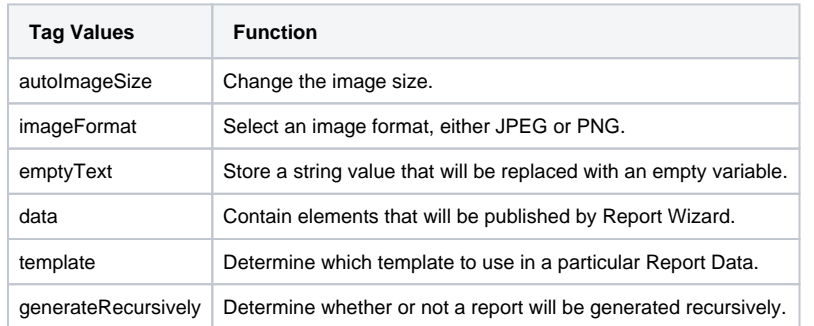

#### 1. Click **Tools** > **Report Wizard**.

- 2. Select a template and click  $\Box$
- 3. Edit . The Edit Report Data dialog will appear.

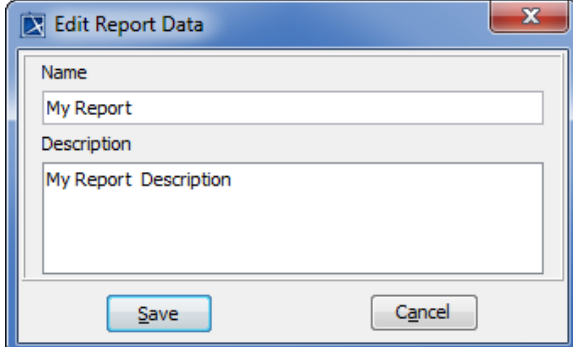

Editing a report data in the Edit Report Data dialog

4. Edit the report's name and description, and then click **.....................** 

- 1. Click **Tools** > **Report Wizard**.
- 2. Select a template and click  $\Box$
- 3. Click Click . The **Confirm delete** dialog will appear.

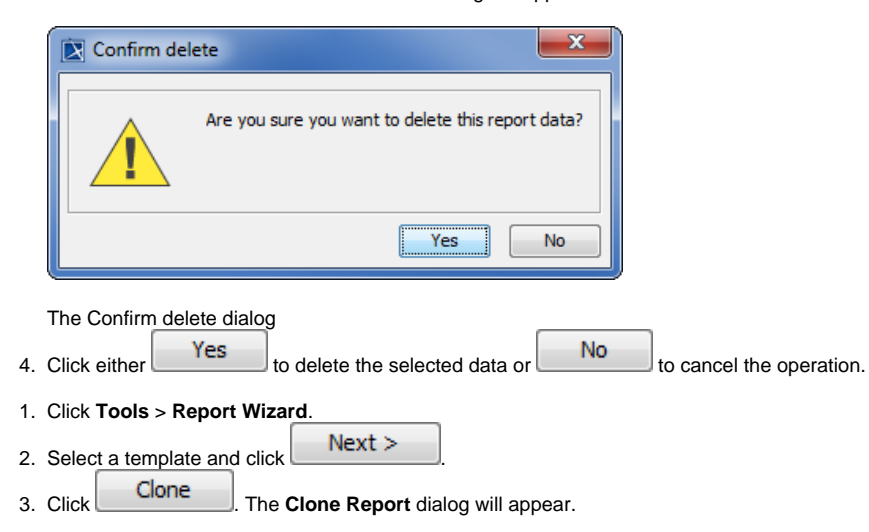

⊗

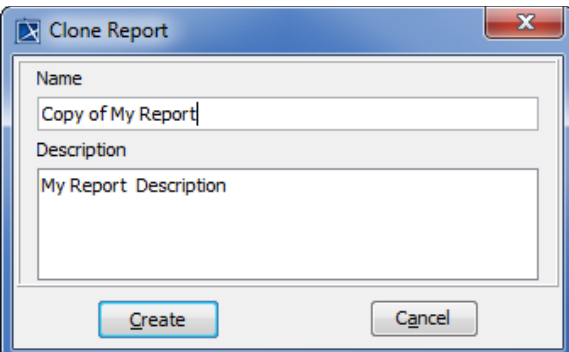

Cloning a report data in the Clone Report dialog

- 4. Enter the name and description of the report. The name should begin with **Copy of** (cloned report name).
- 5. Create | The cloned Report Data will then be created.

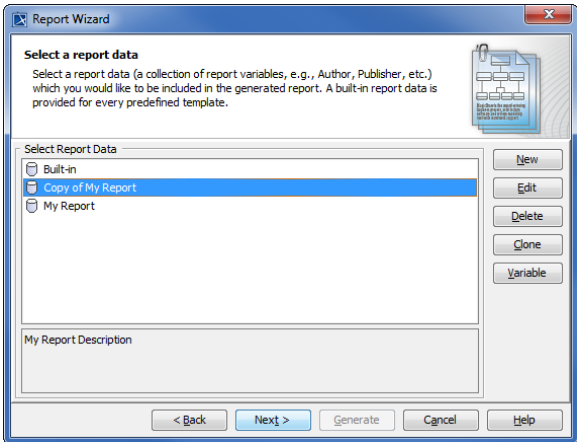

The Copy of My Report created in the Report Data Management pane

When a cloned Report Data is created, a copy of the Report Data (variable) will also be ⊘ created.

### <span id="page-5-1"></span><span id="page-5-0"></span>Working with Report Data Variables

Variables are created because some information is not "naturally" contained in a model, e.g. the company's name, author's name, revisions. Although you can put all of the information in a model's specification (Document/Hyperlinks in the **Specification** dialog), it is difficult and tedious to get data from the model's specification, as this results in more lines of codes and scripts in the report templates. Therefore, instead of writing lines of codes, you can simply create a variable, give it a name, and call it directly from the template. For example, you can create a variable called "Author" in Report Wizard and write **\$Author** in the template. When you generate the report, you will see the value inside "Author." Essentially, a variable is used to represent data that you want to include in the report, not in the model.

Variables contain information that you want to store in a project, such as names and dates. You can create a report variable in a MagicDraw project or the Report Wizard dialog.

1. Right-click a **Report Data** in the Containment tree and select **Create Element** > **Variable**. The variable will appear inside the **Report Data**.

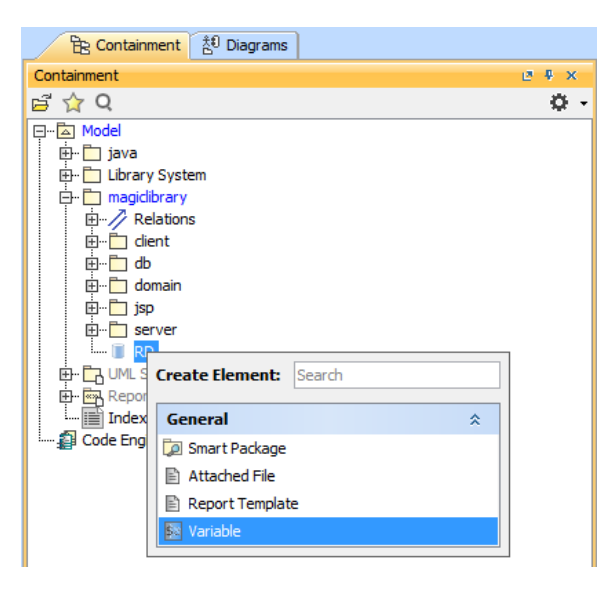

Creating a variable for Report Data in the Containment tree

You can also create, edit, and delete variables through the **Report Variable** dialog in Report Wizard.

- 1. Open the **Report Variable** dialog.
- 2. Click New **Click . The New Variable** dialog will open. Enter the variable name and description. You can create either a parent variable or a child variable in the **Owner** box.

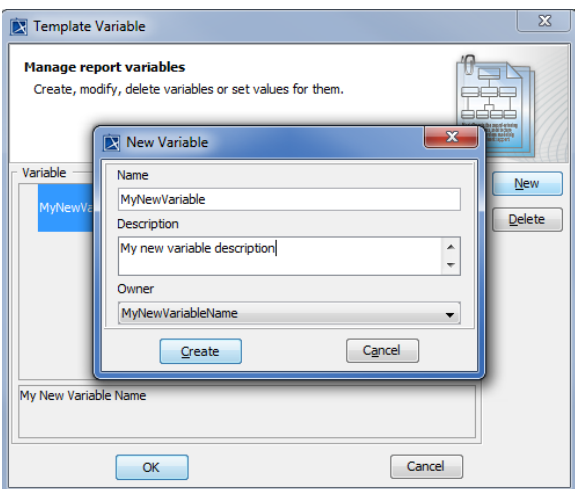

Creating a new variable in the New Variable dialog

To create a parent variable, type the variable name in the **Name** box, enter the description, select

an empty value in the **Owner** box, and then click **Create** 

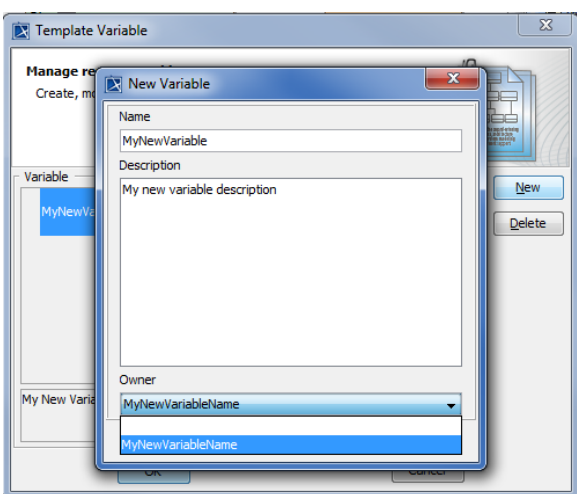

Creating MyNewVariableName as a parent variable

**rent** in the **Owner** box, and then click **Create** 

To create a child variable, type the variable name in the **Name** box, enter the description, select **Pa**

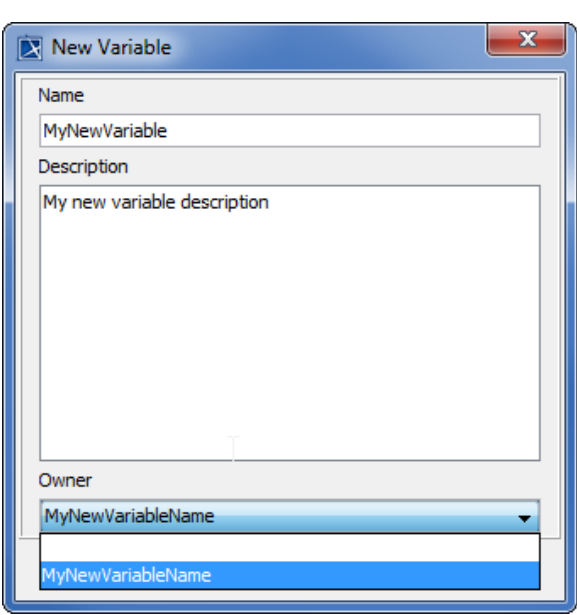

Creating a child variable of MyNewVariableName

3. The new variable will appear in the table in the **Report Variable** dialog.

4. Click **CK** to save the variables in the Report Data.

- 1. Open the **Report Variable** dialog.
- 2. Double-click on the column next to the variable name column and click . A dialog will open in which you can edit the variable value.

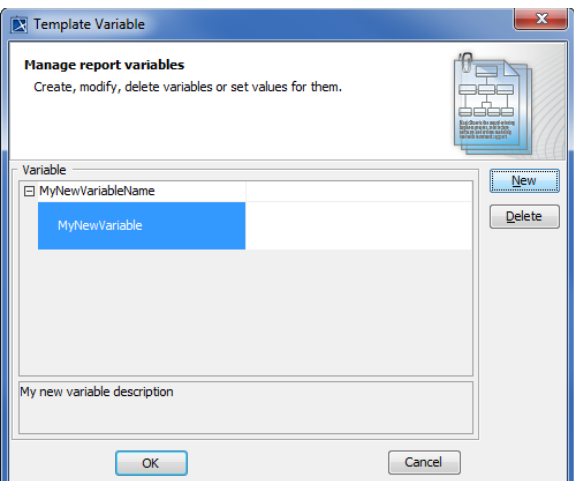

Editing a variable in the Template Variable dialog

- 3. Click OK . The new variable value will appear in the column next to the variable name column.
- 1. Open the **Report Variable** dialog.
- 2. Click a variable in the table, and then click **Delete**. A dialog will open prompting you to confirm before deleting the selected variable.

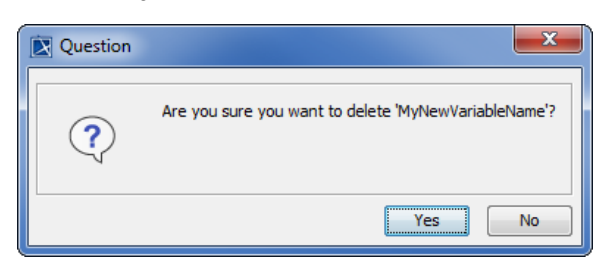

Dialog to confirm the deletion of a report variable

3. Click  $Yes$  and the variable will be deleted.

- 1. Open a blank document in Microsoft Word.
- 2. Type: **\$Parent**.

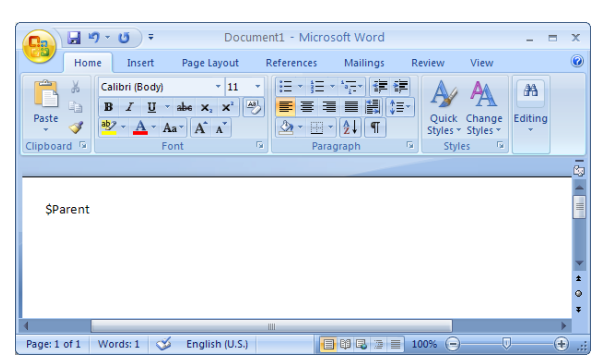

Referencing to a parent variable in the template

- 3. Save the file as "sampletemplate.rtf". Choose Rich Text Format (\*.rtf) as the file type.
- 4. Open the **Report Wizard** dialog and click to create a new template. The **New Te mplate** dialog will open.
- 5. Type the name and description of the new template. Click **the select "sampletemplate.** rtf' as the template file.

6. Click

Create **Subset Select Report Data** pane will open.

- 
- 7. Select a report data, in this example, My Report Data and click **the contract of the generate a** report. The output of the generated report will be shown as in the following figure.

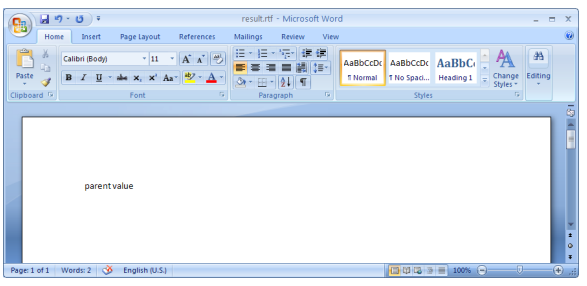

The resulting RTF file

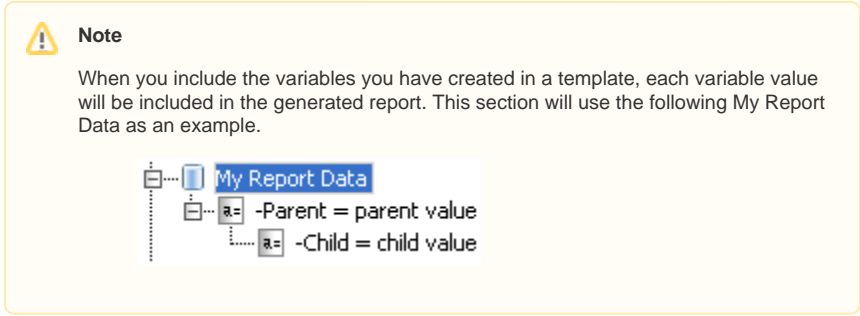

- 1. Open a blank document in Microsoft Word.
- 2. Type any of the following to print a child variable.

(i) **\$Parent.get(1)** to get a child value by index.

- (ii) **\$Parent.get("Child")** to get a child value by name comparison.
- (iii) **\$Parent.Child** to get a child value by referencing its name, in this case "Child".

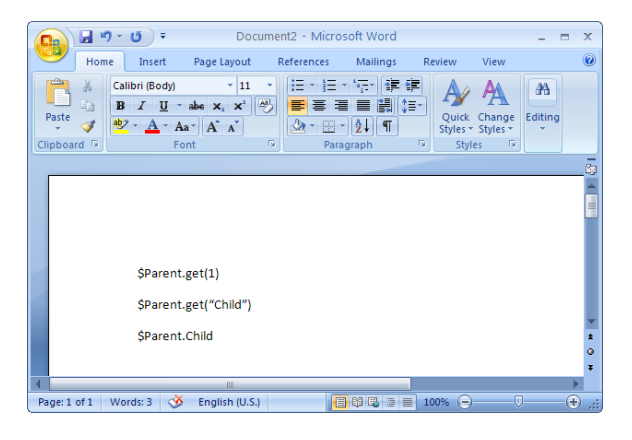

- Referencing to the child variable in the template
- 3. Save the file as "sampletemplate.rtf". Choose **Rich Text Format** (\*.rtf) as the file type.
- 4. Open the **Report Wizard** dialog and click the **New being of create a new template. The New Template** dialog will open.
- **5.** Type the name and description of the new template. Click **the select of the select "sampletemplate.** rtf' as the template file.
- 6. Click Create **Subset Select Report Data** pane will open.
- 
- 7. Select a report data, in this example, **My Report Data** and click **Commente** to generate a report. The output of the generated report will be shown as in the following figure.

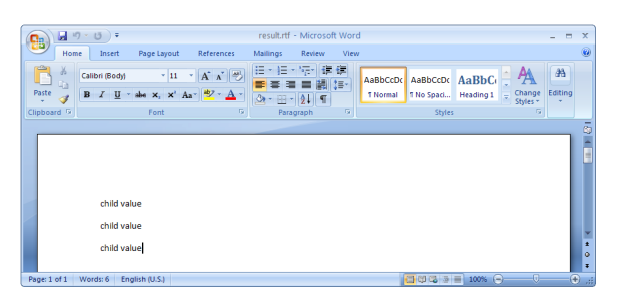

The resulting RTF file

## <span id="page-10-0"></span>**Glossary**

To clone is to create an exact copy of report data. Rich Text Format (RTF) is a file format developed by Microsoft that can be used with different word processors in different operating systems.

### Sample model

<span id="page-10-1"></span>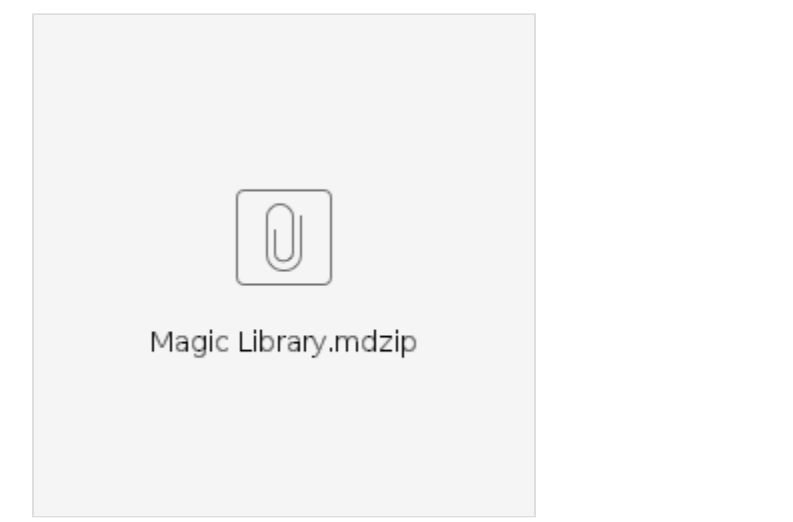

## <span id="page-10-2"></span>More information about working with reports in Report Wizard

To learn more about reports in Report Wizard, you can visit the following pages:

- [Generating Reports from Report Wizard](https://docs.nomagic.com/display/MD190/Generating+Reports+from+Report+Wizard)
- [Generating Reports from the Containment Tree](https://docs.nomagic.com/display/MD190/Generating+reports+from+the+Containment+tree)
- [Generating Reports from the Command Line](https://docs.nomagic.com/display/MD190/Generating+reports+from+the+command+line)